## **ПАМЯТКА**

Как подать заявление на присвоение квалификационной категории

(высшая, первая) через Федеральную государственную информационную

систему «Единый портал государственных и муниципальных услуг (функций)»

(далее – ЕПГУ)

Официальный сайт ЕПГУ <https://www.gosuslugi.ru/>– зайти в свой личный кабинет – ввести в поисковой строке «Аттестация педагогических работников организаций, осуществляющих образовательную деятельность» – «Начать» – паспортные данные – «Верно» – контактный телефон – «Верно» – адрес электронной почты – «Верно» – адрес регистрации – «Верно».

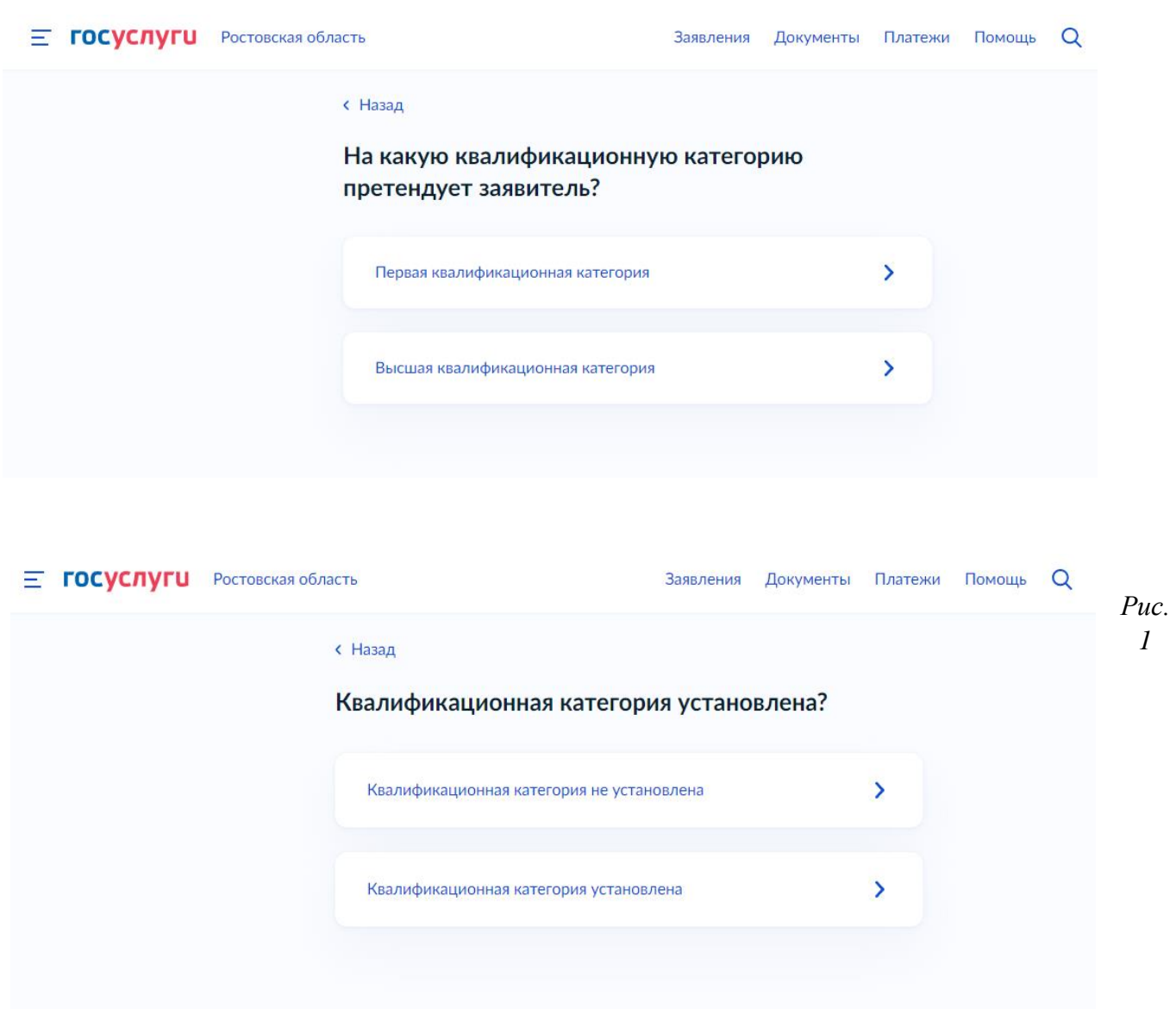

Последующая цепочка действий отражена ниже:

*Рис. 2\**

*\*Если ранее вам была присвоена квалификационная категория, укажите данные решения о её установлении – дату, номер и наименование принявшего органа*

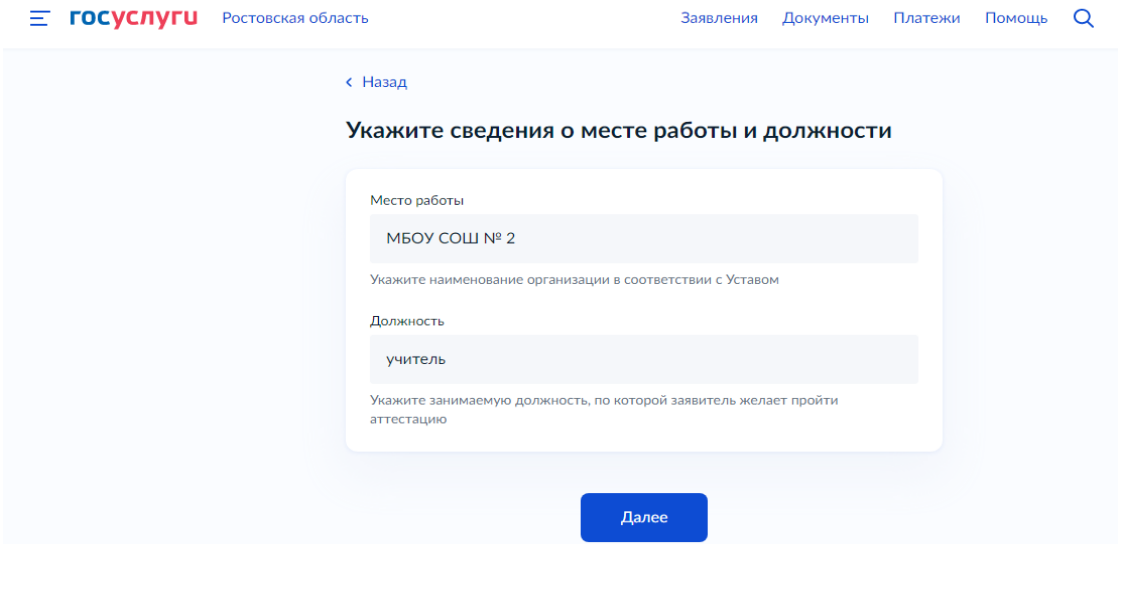

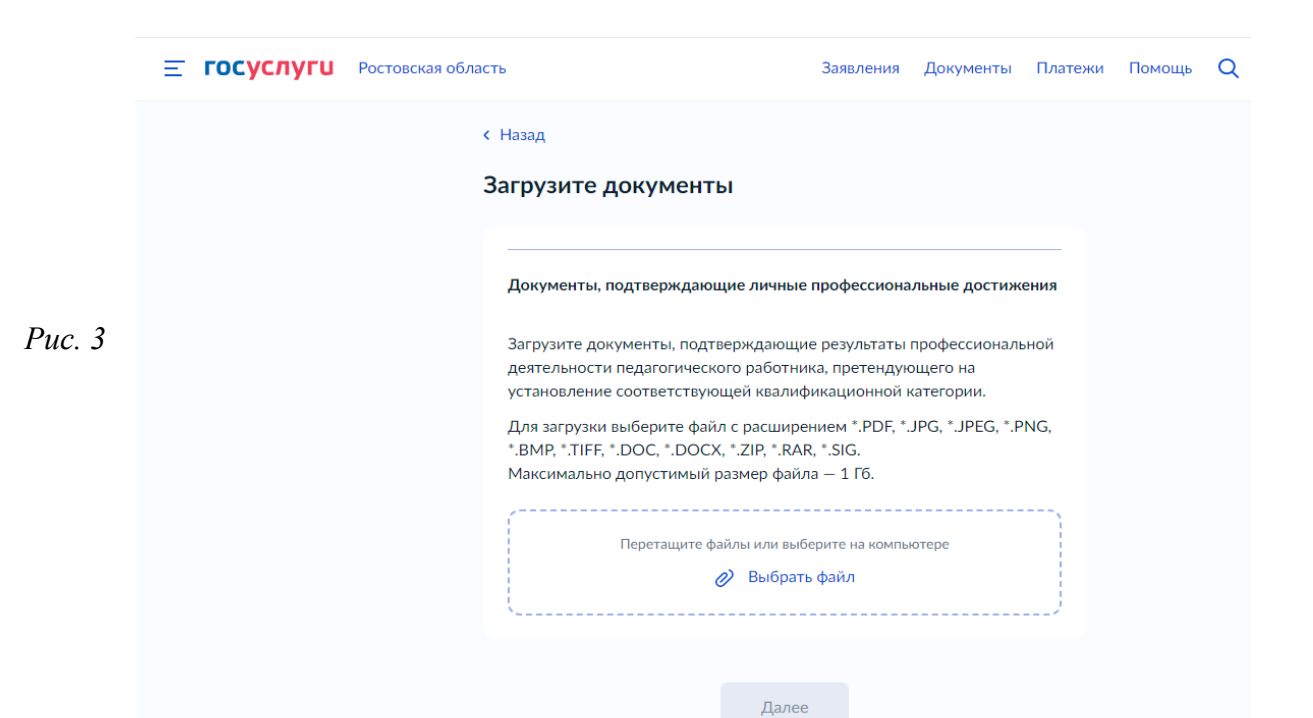

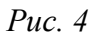

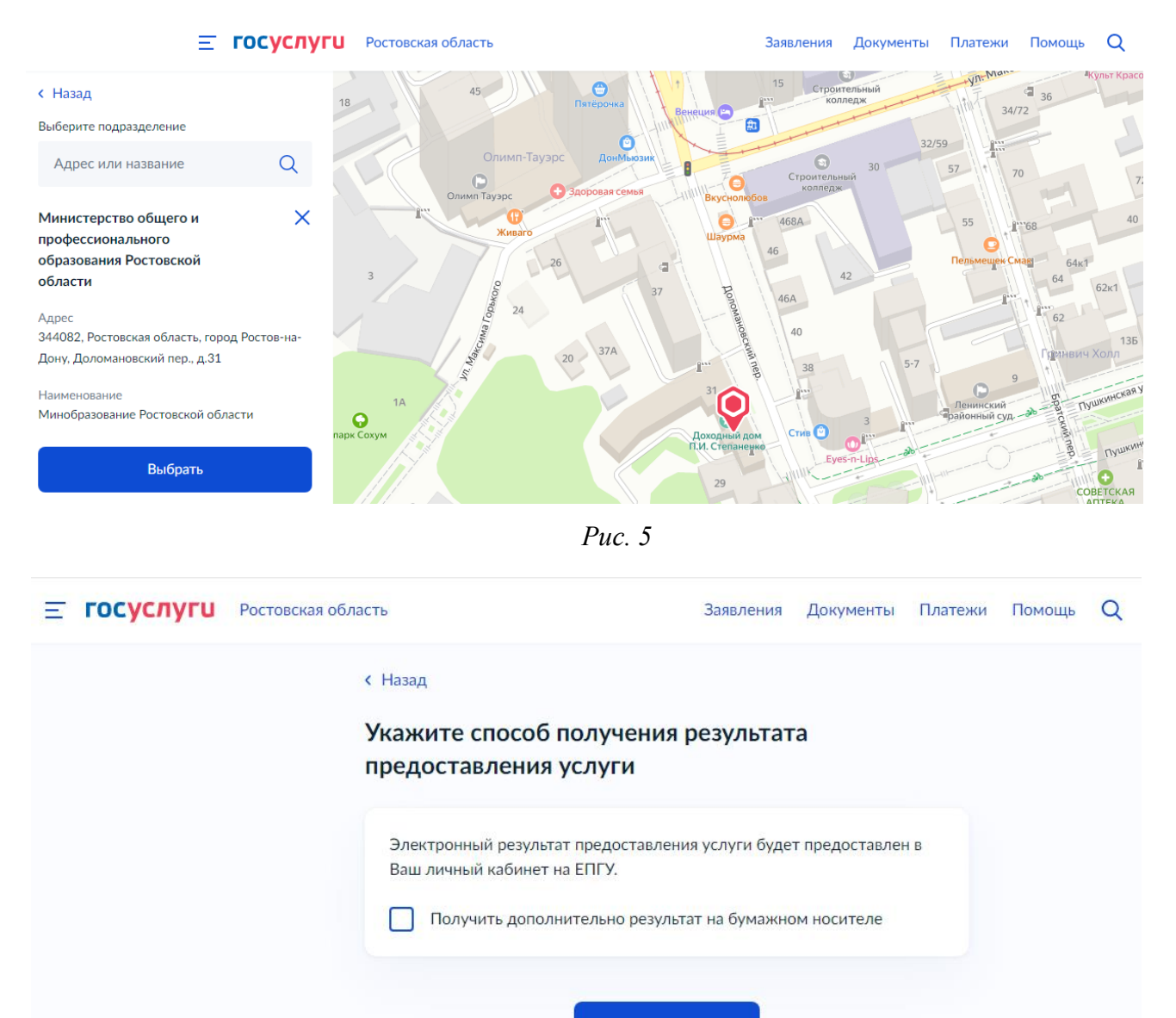

Подать заявление

*Рис. 6*